# FKS/COMPASSプログラムのアンインストール手順

FKS/COMPASSプログラムのアンインストールをする手順となります。

対象のシステムは以下のシステムになります。 FKS/RC Ver.9、FKS/RC Ver.8、FKS/FN Ver.8、FKS/FN Ver.7、COMPASS Ver.7

プログラムのアンインストールは必ず以下の順番に行って下さい。 1.FKS/COMPASS をアンインストール 2.FKS/COMPASSのデータ削除 3.Microsoft SQLServer2008のアンインストール

※以降の説明はCOMPASS Ver.7をアンインストールしたい場合の例です。

- 1. FKS/COMPASS をアンインストールします。
- ① コントロールパネルより、「プログラムのアンインストール」をクリックします。

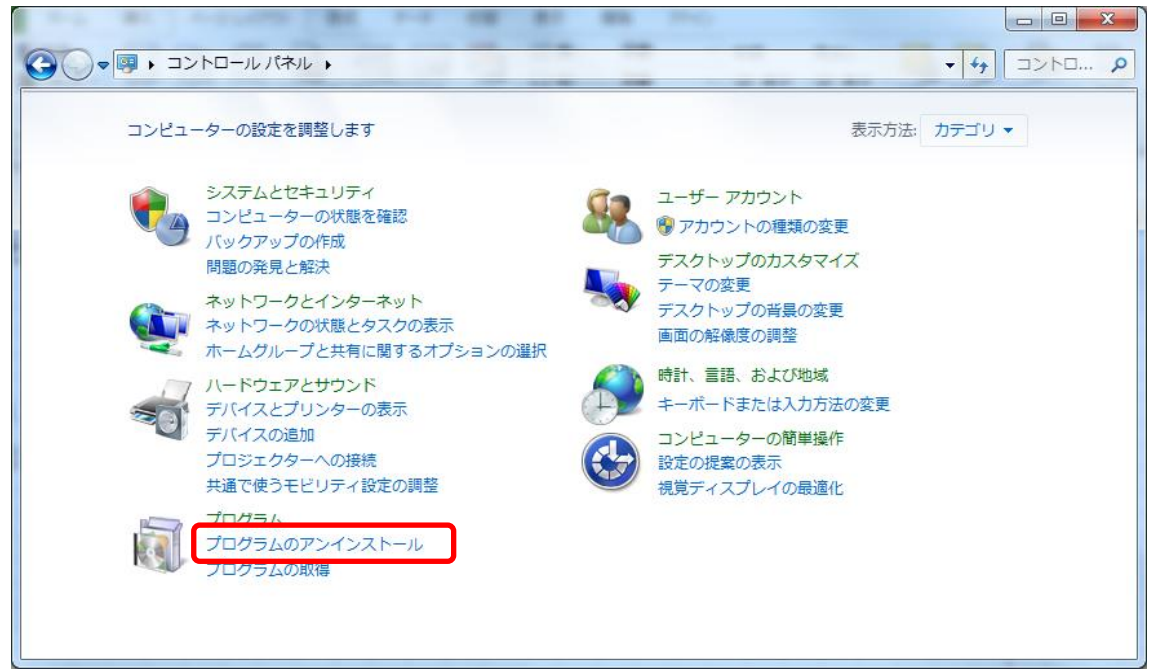

#### ② アンインストールしたいシステムを探します。

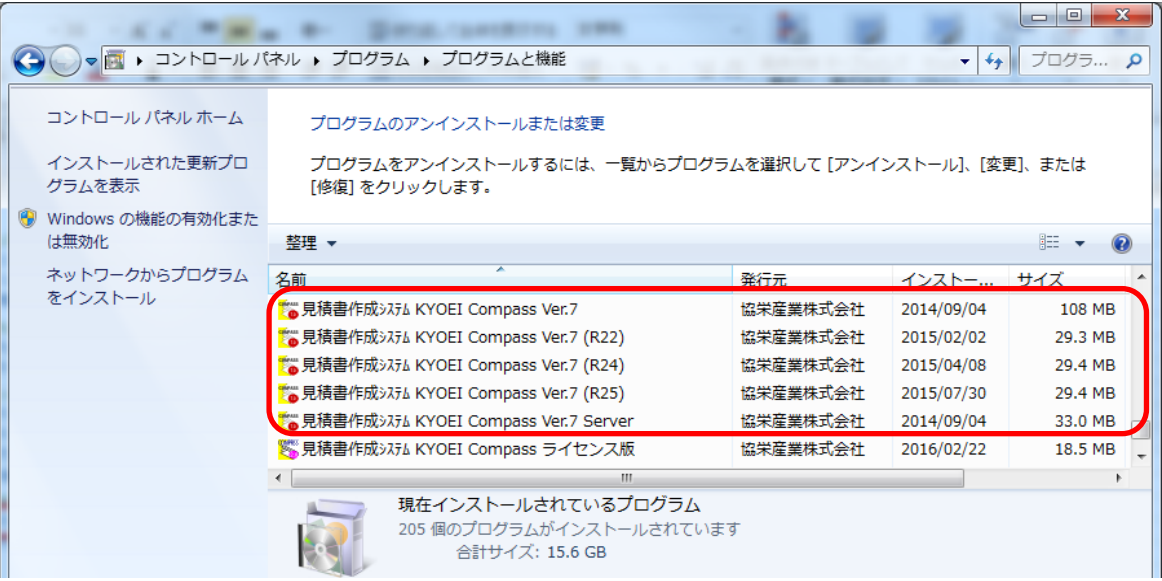

各システムは以下の名前で登録されています。

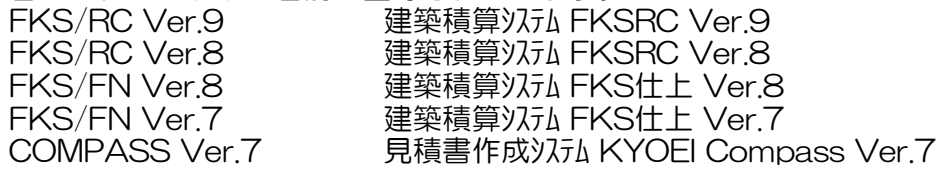

③ アンインストールしたいシステム名を選択して、アンインストールボタンをクリックします。 ※「見積書作成システム KYOEI Compass Ver.7」 と書かれている項目を全てアンインストールします。 ※インストール状況によっては、項目数が異なる場合があります。

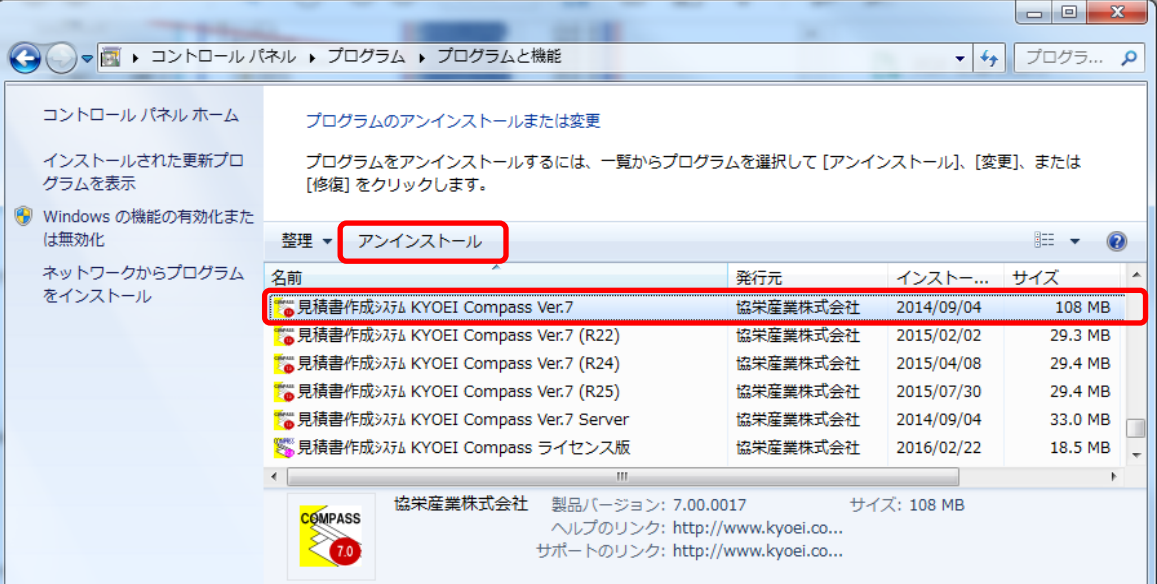

④ 下図のメッセージが表示された場合は、「はい(Y)」をクリックします。

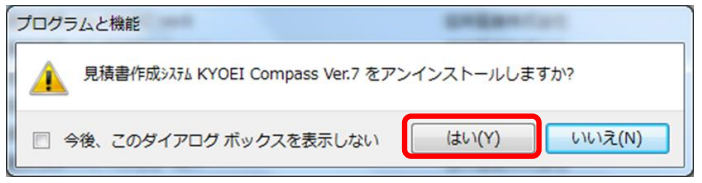

⑤ 他の項目も同様の手順でアンインストールします。

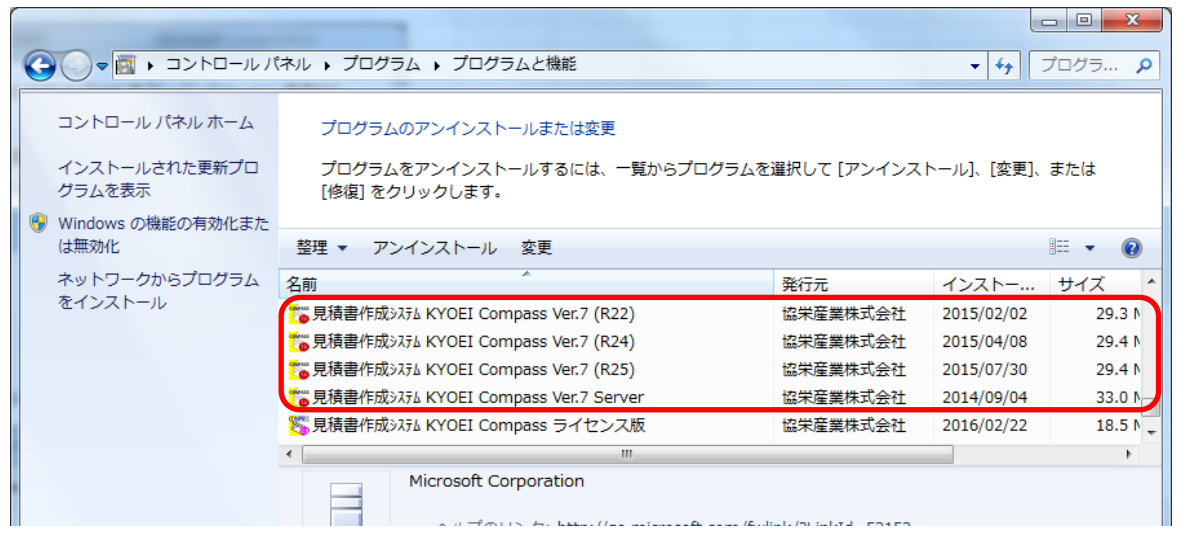

- 2. FKS/COMPASSのデータを削除します。
- ① システムをインストールしていたドライブを開き、下記のフォルダを探して下さい。

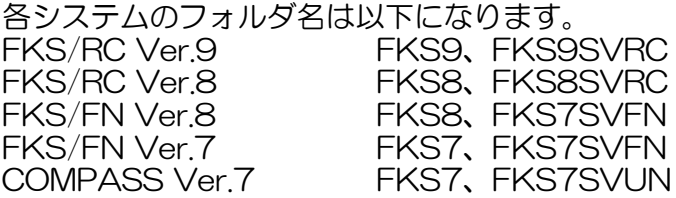

② ①のフォルダを削除します。

#### 【注意】 フォルダ内に物件データが含まれている為、削除した場合、復旧は出来なくなります。 今回削除したシステム以外に、FKS/COMPASSを使用している場合は、 フォルダは削除しないで下さい。 物件データをサーバー機で管理している場合は、

「FKS○SV○○」フォルダは存在しない場合があります。

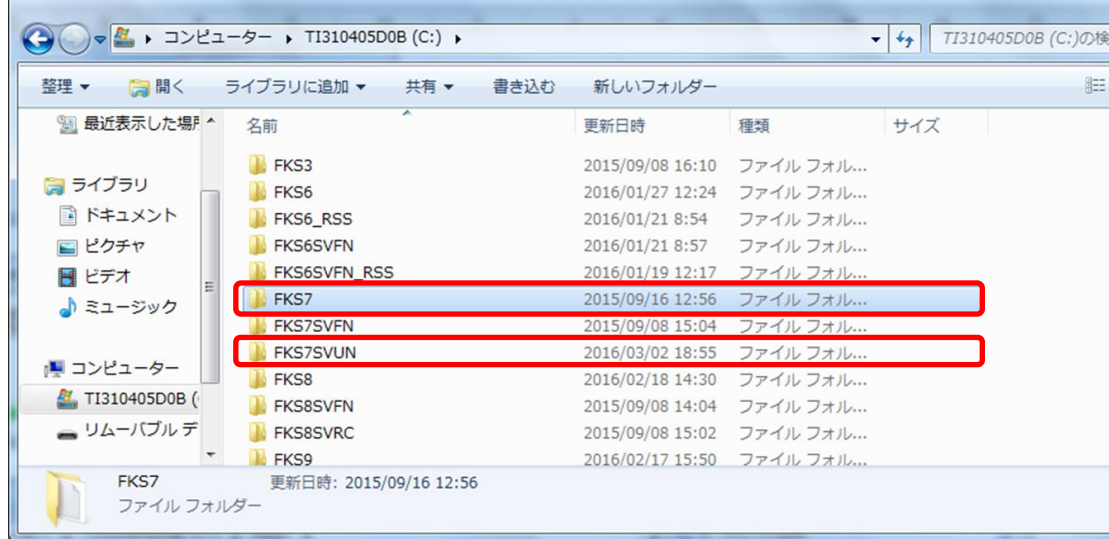

- 3. 「Microsoft SQL Server 2008 」をアンインストールします。 【注意】 今回削除したシステム以外に、FKS/COMPASSを使用している場合は、 アンインストールは行わないで下さい。 物件データをサーバー機で管理している場合は不要です。
- ① コントロールパネルより、「プログラムのアンインストール」をクリックします。

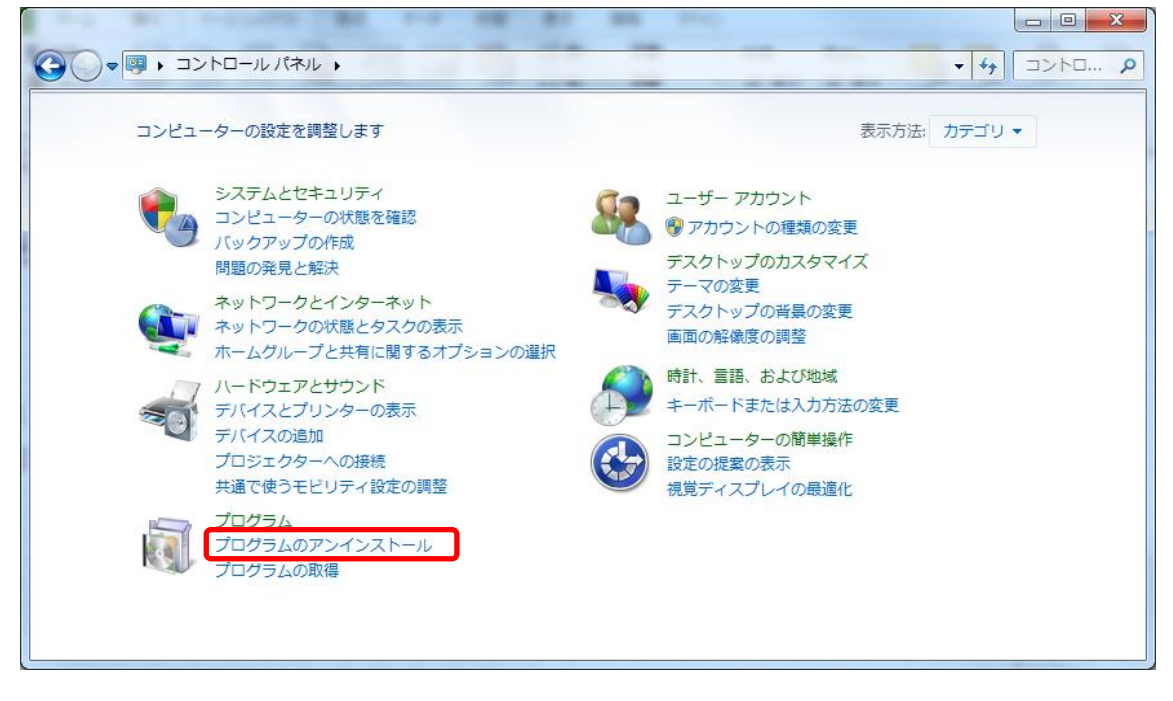

② 「Microsoft SQL Server 2008」 の名前を探して下さい。

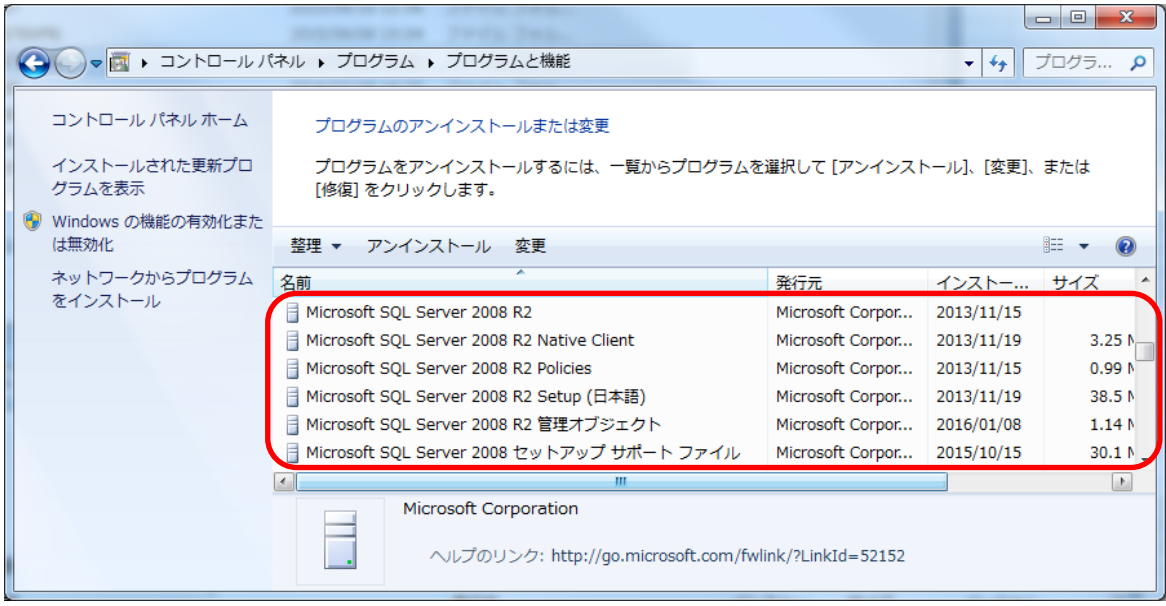

③ 「Microsoft SQL Server 2008 R2」を選択して、「アンインストール」ボタンをクリックします。

|                                                                              |                                                                                |                                                                                                |                  |            | $\mathbf{x}$<br>$\Box$<br>$\blacksquare$ |
|------------------------------------------------------------------------------|--------------------------------------------------------------------------------|------------------------------------------------------------------------------------------------|------------------|------------|------------------------------------------|
| ▼   河 ▶ コントロール パネル ▶ プログラム ▶ プログラムと機能<br>プログラ Q<br>$\mathbf{v}$ $\mathbf{t}$ |                                                                                |                                                                                                |                  |            |                                          |
|                                                                              | コントロール パネル ホーム<br>インストールされた更新プロ<br>グラムを表示                                      | プログラムのアンインストールまたは変更<br>プログラムをアンインストールするには、一覧からプログラムを選択して 「アンインストール]、「変更]、または<br>[修復] をクリックします。 |                  |            |                                          |
|                                                                              | Windows の機能の有効化また<br>は無効化                                                      | 肛<br>整理 ▼ アンインストール 変更                                                                          |                  |            |                                          |
|                                                                              | ネットワークからプログラム                                                                  | 名前                                                                                             | 発行元              | インストー サイズ  |                                          |
|                                                                              | をインストール                                                                        | Microsoft SQL Server 2008 R2                                                                   | Microsoft Corpor | 2013/11/15 |                                          |
|                                                                              |                                                                                | Microsoft SQL Server 2008 R2 Native Client                                                     | Microsoft Corpor | 2013/11/19 | 3.25N                                    |
|                                                                              |                                                                                | Microsoft SQL Server 2008 R2 Policies                                                          | Microsoft Corpor | 2013/11/15 | 0.99N                                    |
|                                                                              |                                                                                | Microsoft SQL Server 2008 R2 Setup (日本語)                                                       | Microsoft Corpor | 2013/11/19 | 38.5N                                    |
|                                                                              |                                                                                | Microsoft SQL Server 2008 R2 管理オブジェクト                                                          | Microsoft Corpor | 2016/01/08 | 1.14 <sub>0</sub>                        |
|                                                                              |                                                                                | Microsoft SQL Server 2008 セットアップ サポート ファイル                                                     | Microsoft Corpor | 2015/10/15 | 30.1 $N$                                 |
|                                                                              |                                                                                | ш                                                                                              |                  | P.         |                                          |
|                                                                              | Microsoft Corporation<br>ヘルプのリンク: http://go.microsoft.com/fwlink/?LinkId=52152 |                                                                                                |                  |            |                                          |

④ 「削除」ボタンをクリックします。

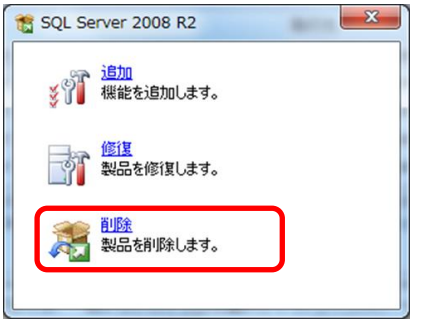

⑤ 「OK」ボタンをクリックします。

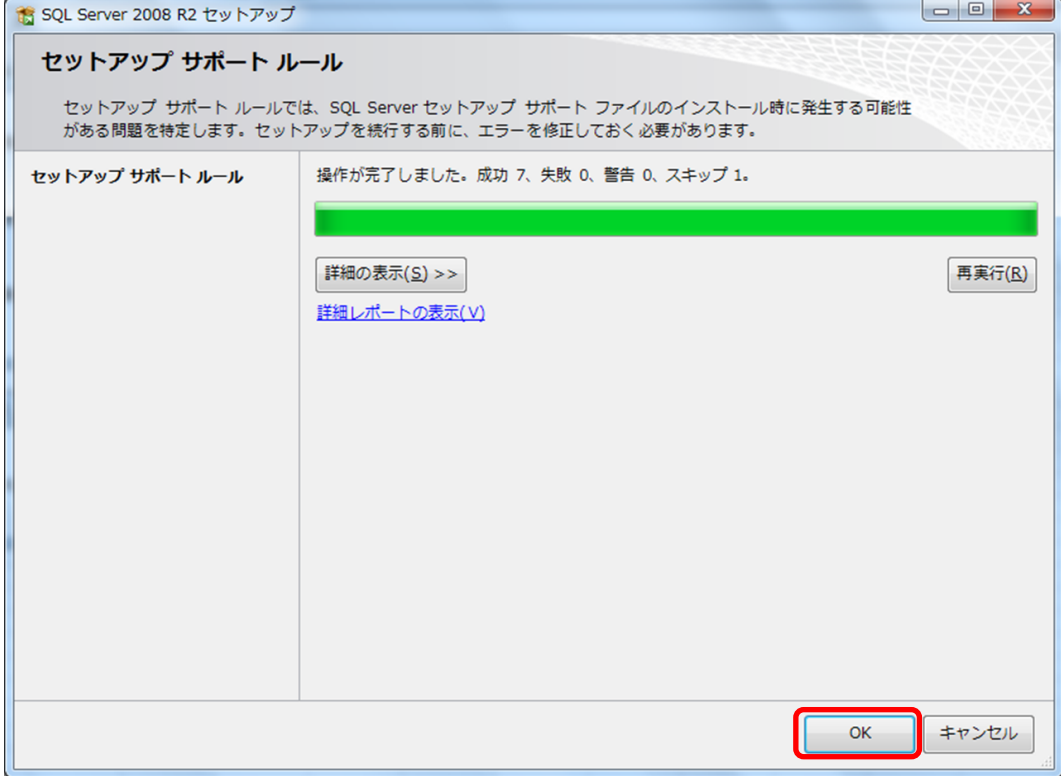

⑥ 機能を削除するインスタンスに「KYOEISQL2008」を選択して「次へ(N)」ボタンをクリックします。

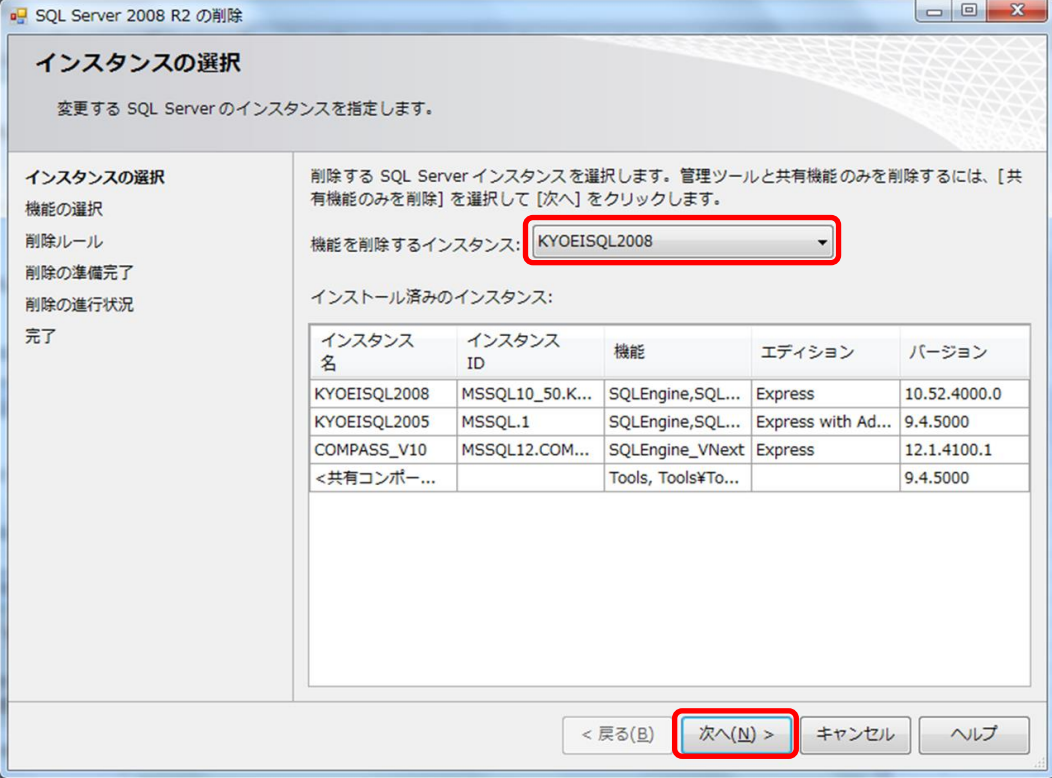

### ⑦ 「すべて選択(S)」ボタンをクリックして、「次へ(N)」ボタンをクリックします。

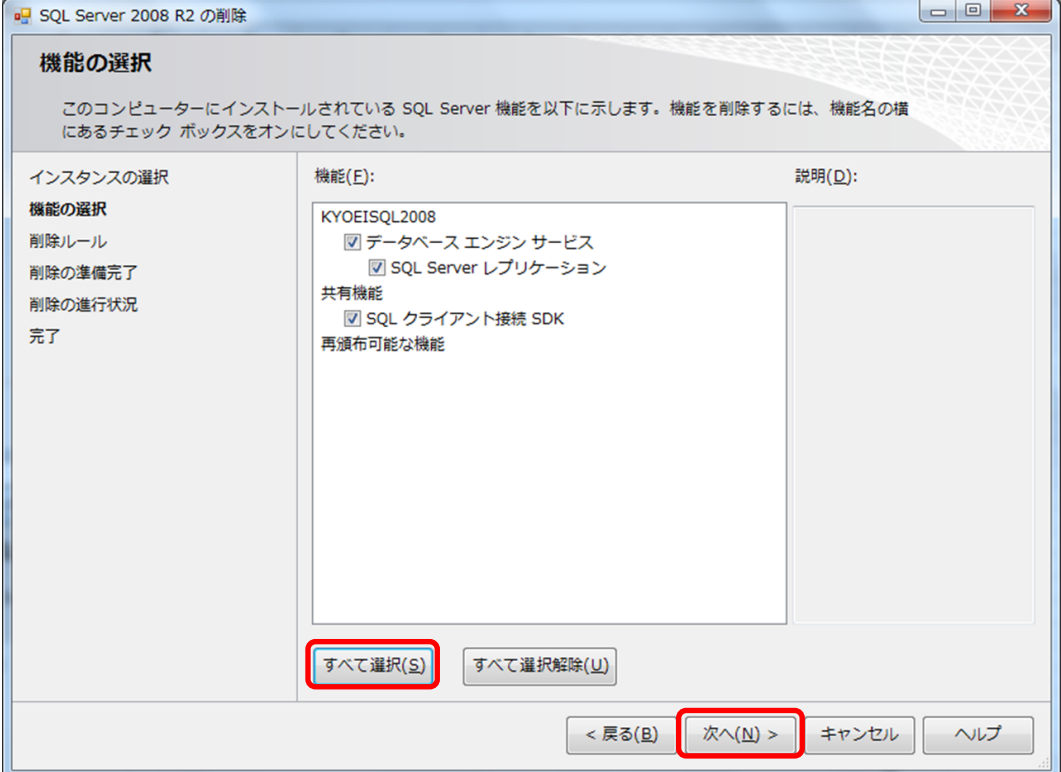

⑧ 「次へ(N)」ボタンをクリックします。

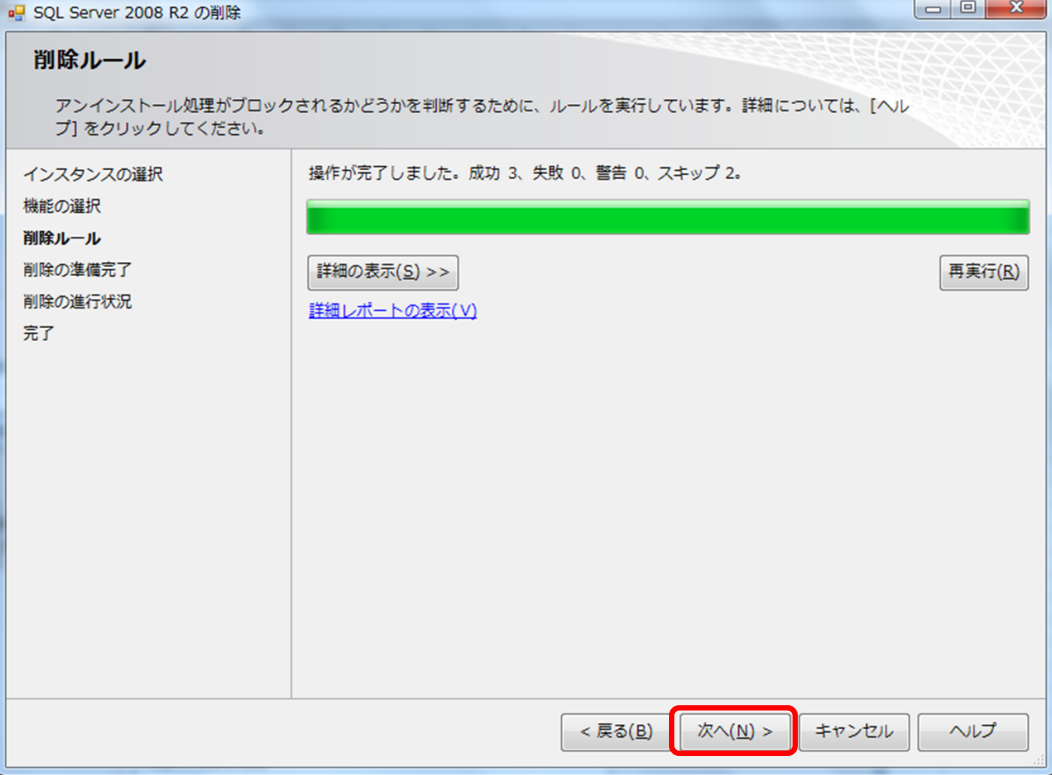

## ⑨ 「削除(R)」ボタンをクリックします。

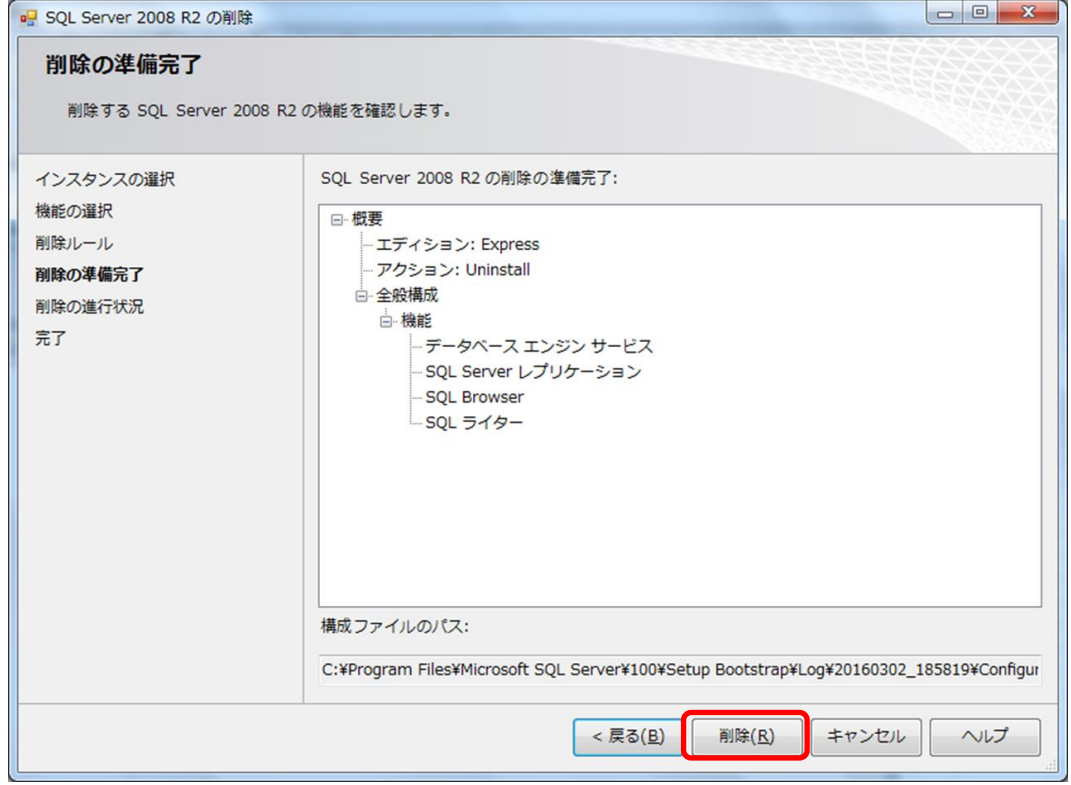

⑩ 「閉じる」ボタンをクリックします。

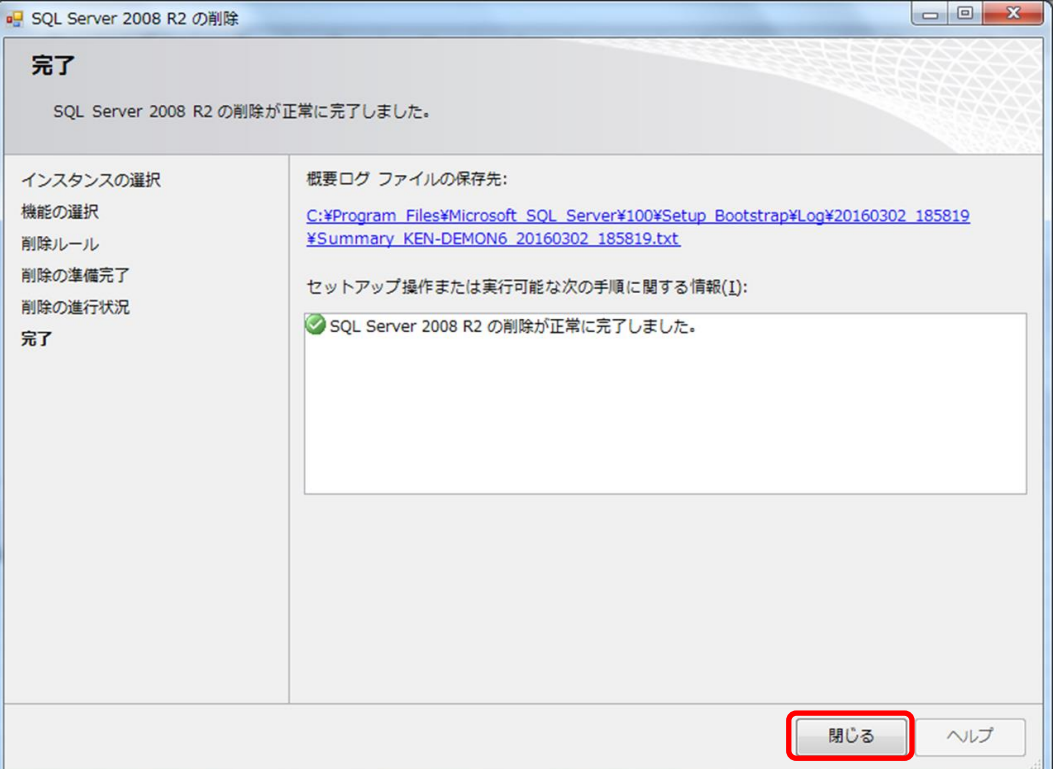

⑪ 他の項目も同様の手順でアンインストールを行います。

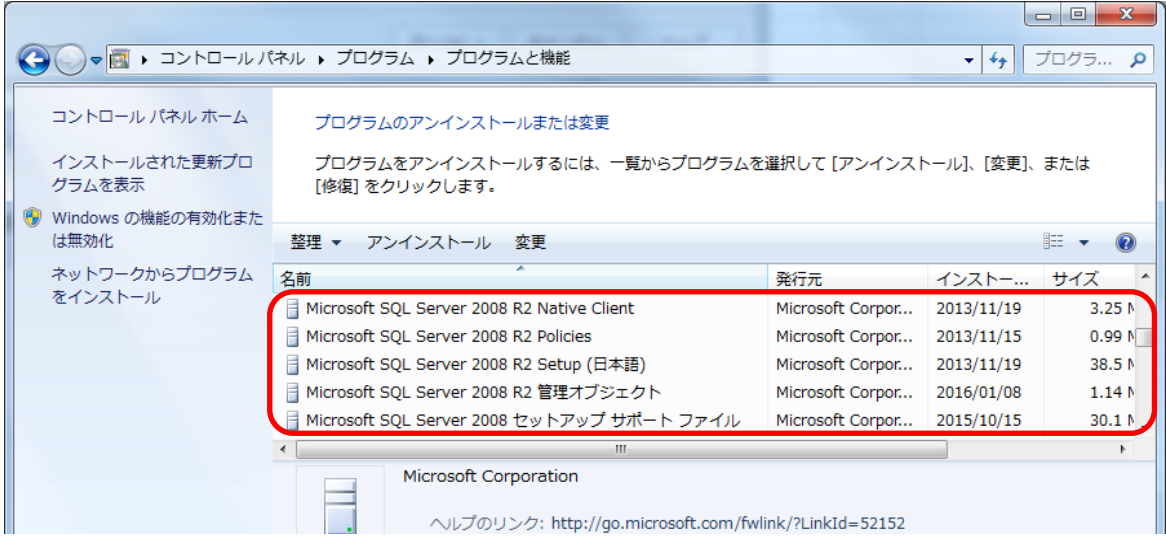

下記のメッセージが表示された場合は、「OK」ボタンをクリックするとプログラムが削除されます。

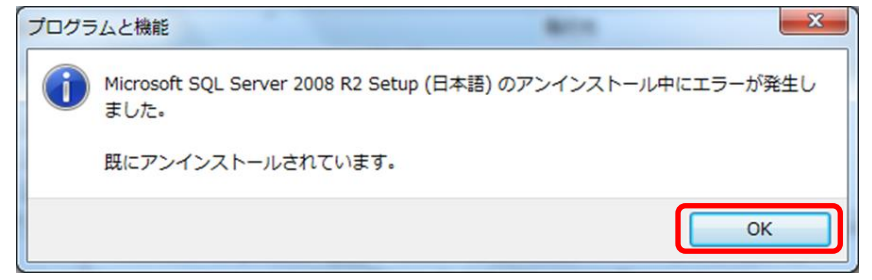

以上で終了です。

不明な点がございましたら、弊社窓口までお問合せ下さい。